## **SETTING UP PPSD E‐MAIL ON YOUR ANDROID DEVICE**

## **Note: This article is written using information for Android version 5.x and above. Some screens may look different on your device.**

1. To begin, open your Android device Settings then tap the Accounts menu

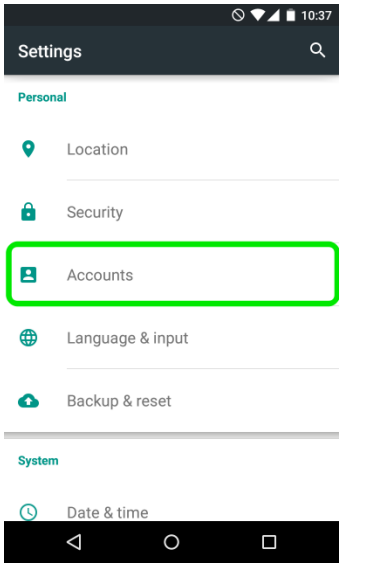

2. Now tap the Add Account option

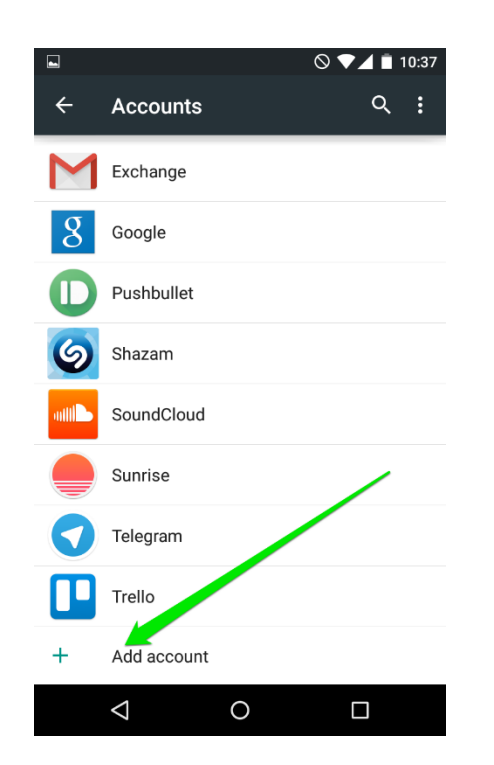

3. On the next screen choose the Exchange option. Yours may look different or may say Corporate.

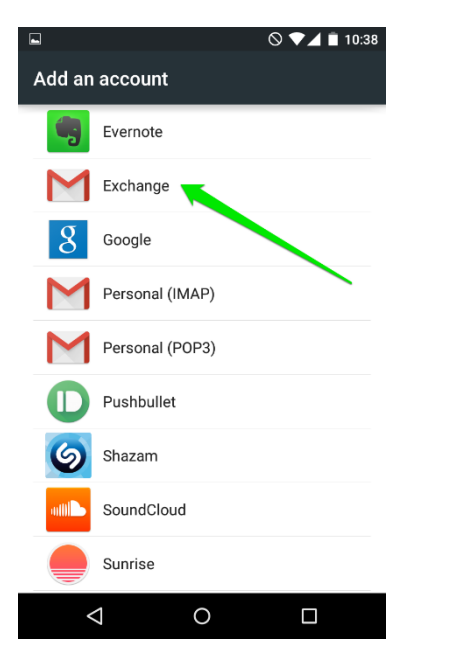

4. The next screen will prompt you to enter your e-mail address. Type in your full PPSD e-mail address (ex. yourusername@pearlk12.com) then tap Next

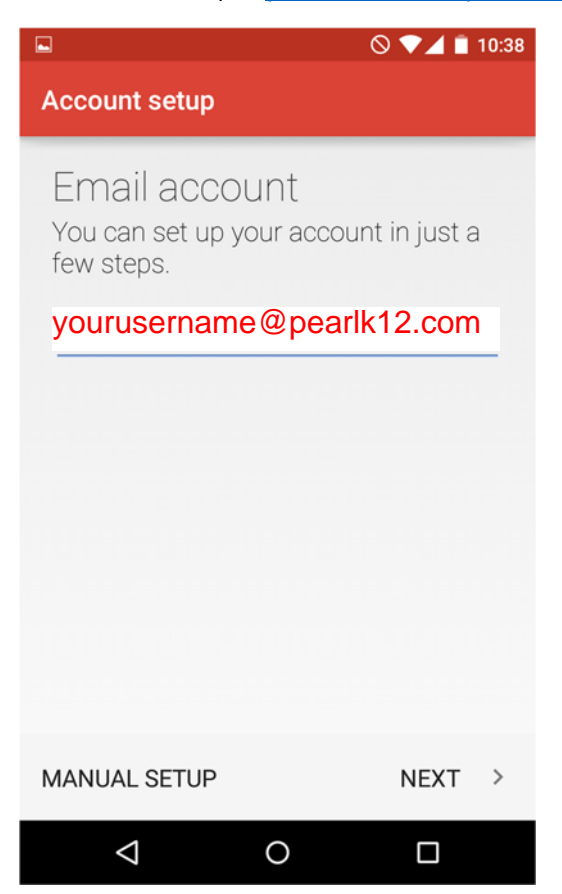

5. Input your district computer password and tap Next again.

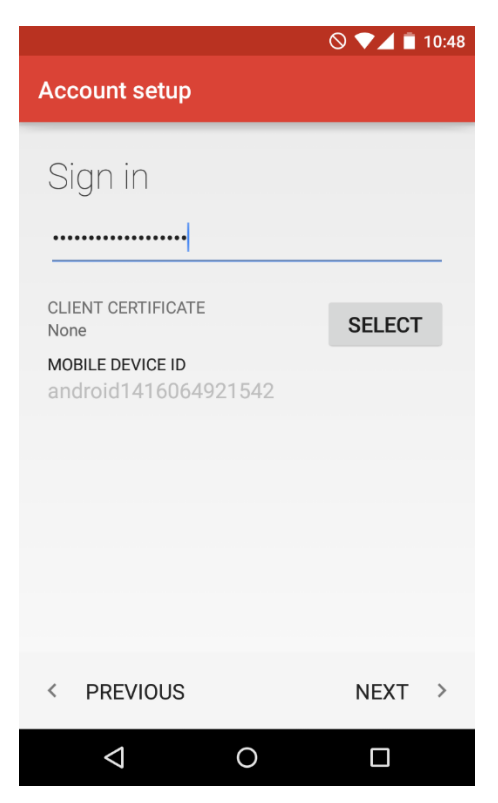

6. The device will try to automatically detect the server settings. If it cannot you will see a screen like the one below. Input the information just as it appears below then tap Next.

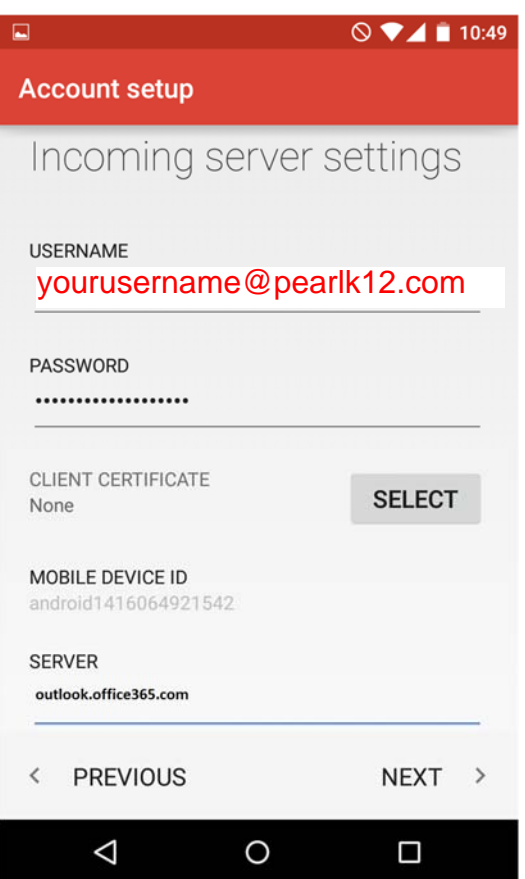

7. If everything was successful, you will see a screen similar to the one below. Select what you want to sync and tap Next. It will prompt you to give the account a name on the next screen. This is optional but it is a good practice to call it PPSD E‐mail or just PPSD.

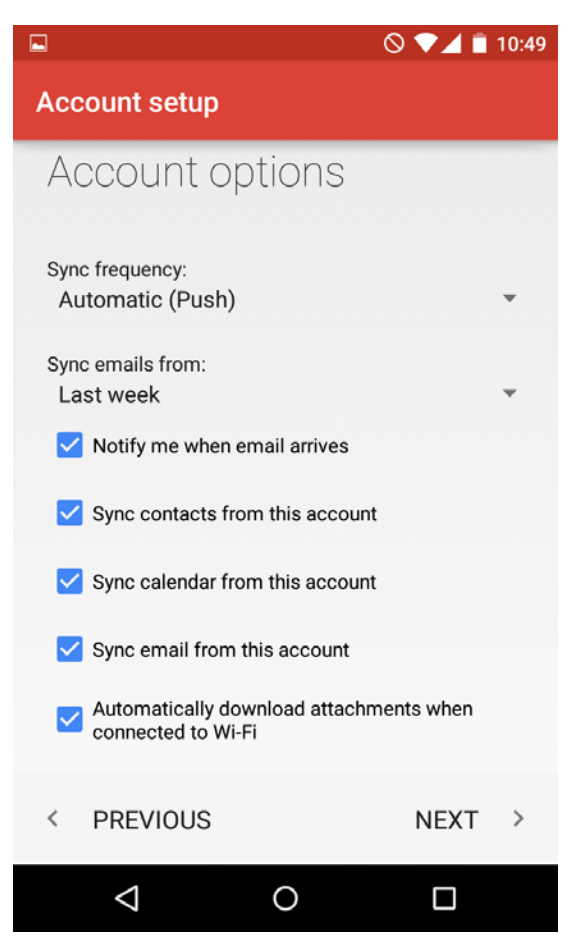